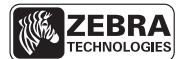

SEE MORE. DO MORE.

# CardStudio<sup>™</sup> CARD DESIGN SOFTWARE SETUP AND INSTALL GUIDE

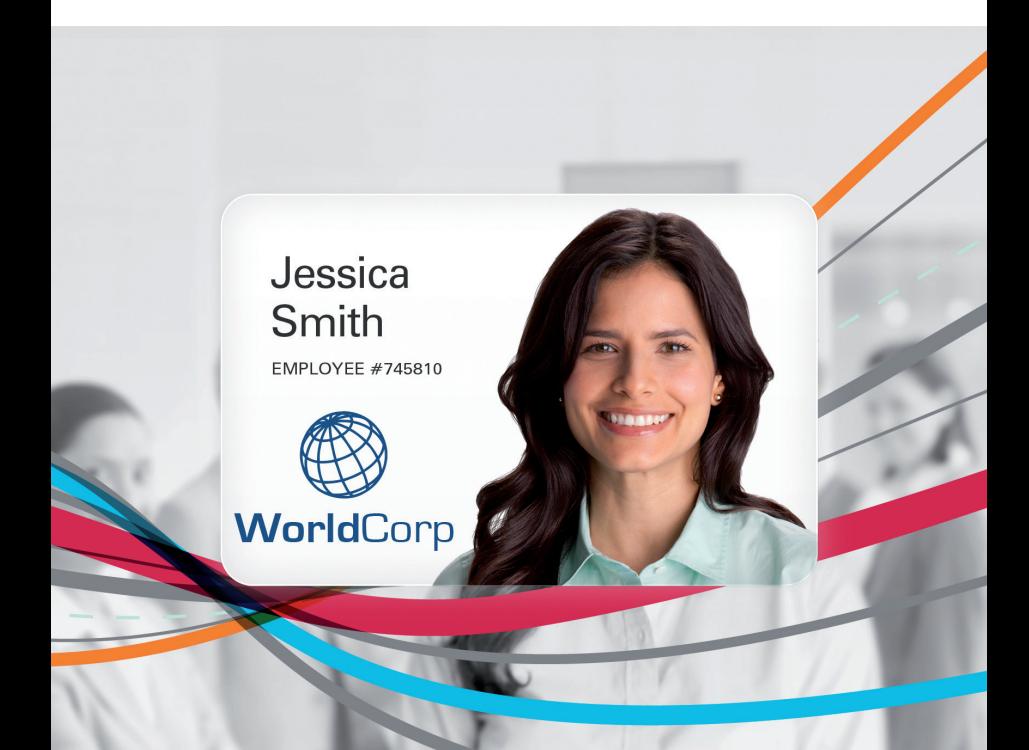

#### **Introduction**

*CardStudio* is a full-feature card design and printing software application with complete capabilities for card layout and design.

*CardStudio* is provided in three versions: Classic, Standard, and Professional. All three versions integrate the required features for ID Card design and production.

**Classic**: Basic application for card design and printing. Includes easy-to-use quick design cards to get you up and running quickly.

**Standard**: Adds the ability of printing and work-flow options using a CSV or Microsoft Excel Database connection (included with *CardStudio* quick design cards).

**Professional**: Allows full internal database and external management via ODBC drivers as well as Contact, Contactless, UHF, and Biometric encoding. Also included are advanced print and security features and functionality.

*CardStudio* Network License Editions:

**Net Standard Edition**: Network version of the Standard edition described above.

**Net Professional Edition:** Network version of the Professional edition described above.

Both Net Standard and Net Professional can be licensed at 1, 5, 10, and 20 Users and allow concurrent *CardStudio* users on a corporate network. One *CardStudio* network license server must be installed and an unlimited number of *CardStudio* client installations is permitted per corporate network usage.

*CardStudio* Template Designer Edition:

**Template Designer Edition** is used to create Card Template Design files and save as native XML files. This edition is specifically designed to be used as an integral part of an overall template printing solution with Zebra's Virtual PrintWare, PrintManager™ application.

## **Overview**

*CardStudio* software drastically reduces the time necessary to create professionally designed cards with high-quality graphics.

Easy-to-use template designs include a collection of standard quick design cards with various backgrounds, logos, and design elements for quickly creating custom cards.

Simply edit text, data, and graphics of pre-designed cards or build your own unique card design.

To install, activate, and register *CardStudio*, follow the steps starting on the next page.

**IMPORTANT:** Please keep your license key and registration user name and password in a safe place. You may need to reference your license key for Zebra Technical Support or trouble shooting.

Your *CardStudio* single-user license key is locked to your PC at time of installation. Please note that if you need to move your license key to another PC, you must first deactivate the license key on the activated PC first before the key can be moved and reused on a different PC. Failure to deactivate your license key first prior to moving it will render your license key unusable.

The recommended computer configuration is Microsoft® Windows® XP, Windows Vista®, or Windows® 7 operating system with 1 GB of memory.

For Network License Editions, the license key server must be installed first on your corporate network. You will then be able to install the *CardStudio* Client editions on multiple PCs in your corporate network. Each *CardStudio* Client must be able to communicate to the server where the *CardStudio* License key server was installed.

### **Installation**

- Step 1. **IMPORTANT**: Before installing *CardStudio*, ensure that the latest Zebra Windows Driver for your Zebra Card Printer is installed on your computer.
- Step 2. Open your computer's CD drive, insert the *CardStudio* Installation CD, and close the CD drive. The CD should start automatically.

If the CD does not start automatically, go to *Start > Run*; and type in D:\SETUP.EXE (where D: is the drive letter of your CD drive).

Step 3. The **InstallShield Wizard Welcome** window will open.

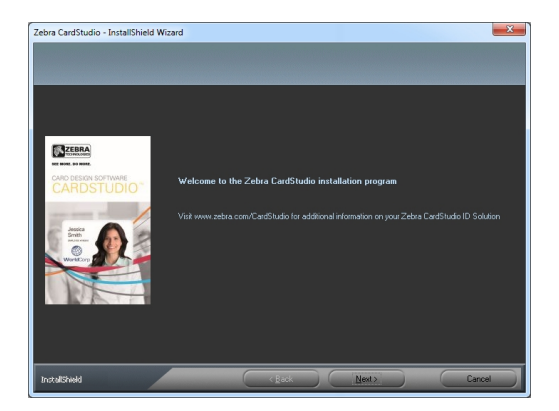

Step 4. Click the **Next** button, and follow the on-screen instructions.

Step 5. When the **InstallShield Wizard Complete** window appears, select the *Yes, I want to restart my computer now* radio button.

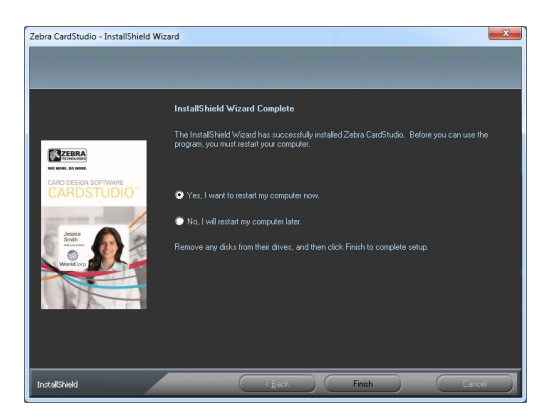

- Step 6. Then click the **Finish** button to exit the wizard and restart your computer.
- Step 7. This completes *CardStudio* installation.

## **Product Activation and Registration (Online)**

To activate *CardStudio*, the computer that the software is installed on **must have an active Internet connection.**

Step 1. After installing the *CardStudio* software, you will find a *Zebra CardStudio* shortcut icon on the desktop.

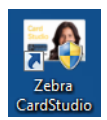

- Step 2. Double-click on this icon to start *CardStudio*.
- Step 3. The first time you start *CardStudio* after installation, the **CardStudio - Software License** window will appear.

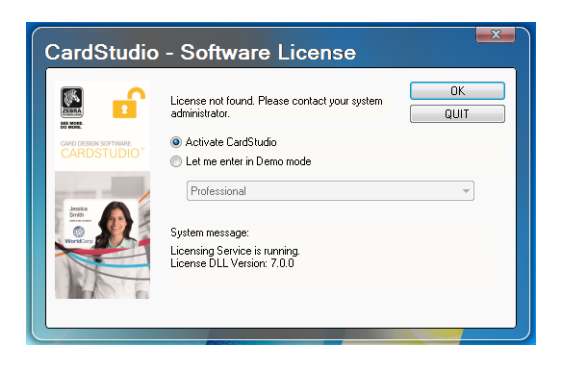

Step 4. Select the *Activate CardStudio* radio button, and click the **OK** button.

### Step 5. Next, the **CardStudio License - Activate** window will appear.

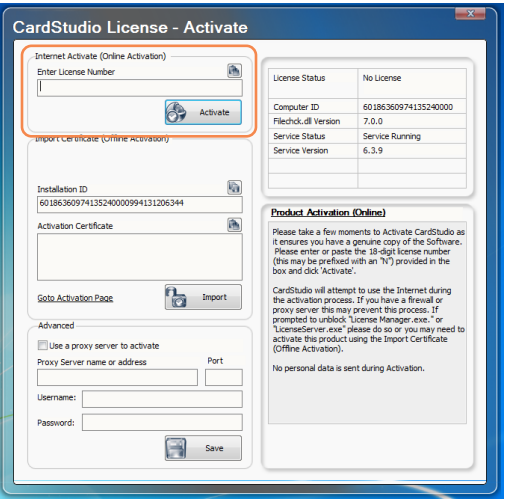

Step 6. In the *Internet Activate* section (circled above), enter your 18-digit License Number in the License Number field; e.g., 123456-123456-123456.

> Keep your License Number in a *safe place* in case *CardStudio* ever needs to be deactivated and reactivated.

- Step 7. Click on the **Activate** button.
- Step 8. When the first **Registration** pop-up appears, click **Yes** to register or log in.
- Step 9. When the second **Registration** pop-up appears, click **No** to create a new account.

Step 10. When the **Register Product** window appears, fill out the following information. Fields with arrows are required. Then click the **OK** button.

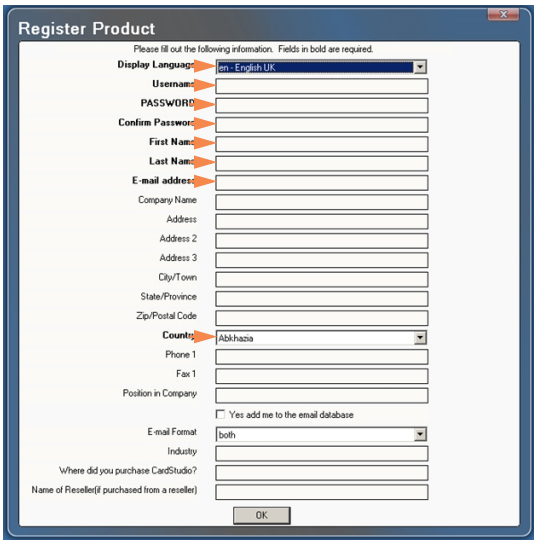

- Step 11. When the **Success** pop-up appears, click the **OK** button.
- Step 12. When the **Information** pop-up appears, click the **OK** button.
- Step 13. When the **Confirm** pop-up appears, click the **Yes** button to restart *CardStudio*.
- Step 14. The installation process is complete. Your *CardStudio* software is ready to use.

## **Technical Assistance**

- For questions relating to the operation of Zebra equipment and *CardStudio* software contact your Reseller first.
- Alternately, contact Zebra Technologies Technical Support by using one of the following methods:

Technical Support Phone: +1 877 275 9327 +1 847 913 2578

[Zebra Technologies](http://www.zebra.com/quikcard) 30601 Agoura Road Agoura Hills, CA 91301

[You can also visit us on the web at:](http://www.zebra.com/quikcard) www.zebra.com/quikcard www.zebra.com/cardstudio

## **To upgrade your CardStudio - Standard software to the CardStudio - Professional version:**

[Contact your Reseller, Zebra Technologies Technical Support, or](http://www.zebra.com/cardstudio)  [visit w](http://www.zebra.com/cardstudio)ww.zebra.com/cardstudio.

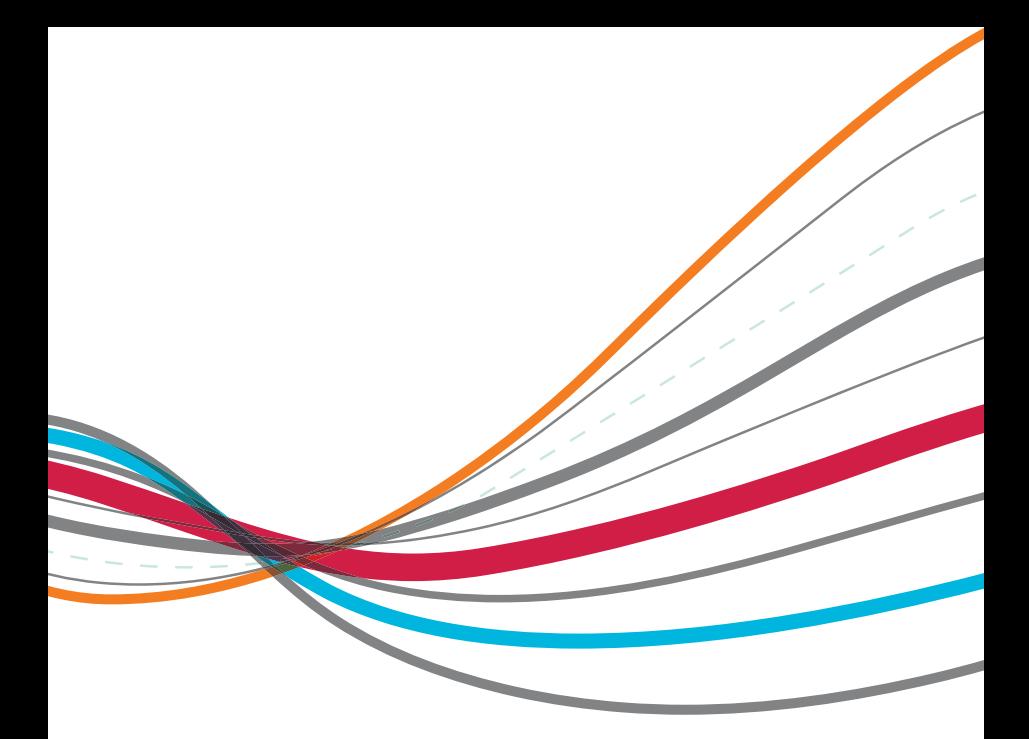

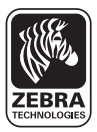

SEE MORE. **DO MORE** 

**www.zebra.com**

**Corporate Headquarters** +1 800 423 0442 inquiry4@zebra.com

**Asia-Pacific Headquarters** +65 6858 0722 apacchannelmarketing@zebra.com **EMEA Headquarters** +44 (0)1628 556000 mseurope@zebra.com

**Latin America Headquarters** +1 847 955 2283 inquiry4@zebra.com

**Other Locations / USA:** California, Georgia, Illinois, Rhode Island, Texas, Wisconsin **Europe:** France, Germany, Italy, the Netherlands, Poland, Spain, Sweden, Turkey, United Kingdom **Asia Pacific:** Australia, China, Hong Kong, India, Japan, Malaysia, South Korea, Singapore, Thailand **Latin America:** Brazil, Florida (LA Headquarters in USA), Mexico **Africa/Middle East:** Dubai, South Africa